## EAST ELEMENTARY SCHOOL

## How to make a Payment through Parent Portal:

- Go to the East Elementary School's Web Store at [https://eastelem.revtrak.net](https://eastelem.revtrak.net/)
- Click the **My Account** button or on the left navigation menu

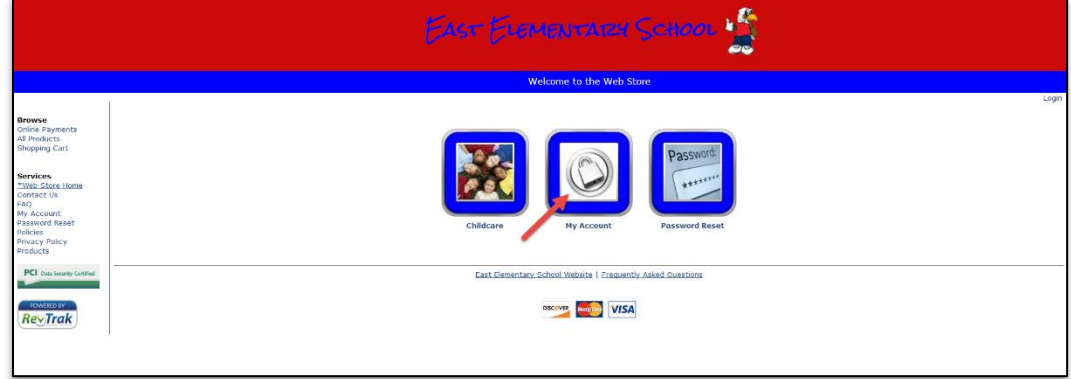

On the My Account Page, **login** with your account e-mail address and password

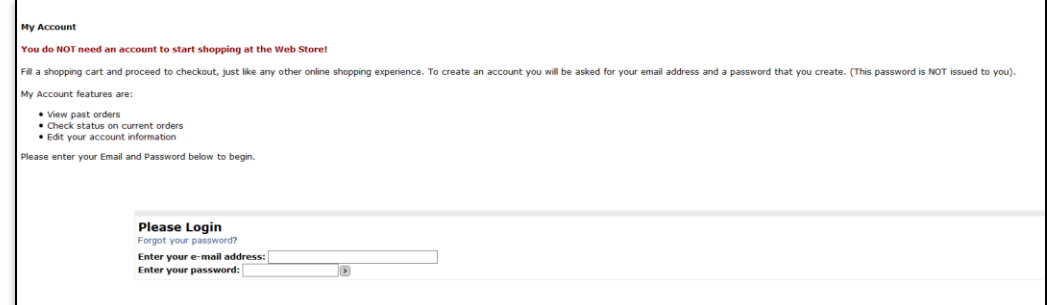

Once logged in, select **Parent Portal** from the Main Menu

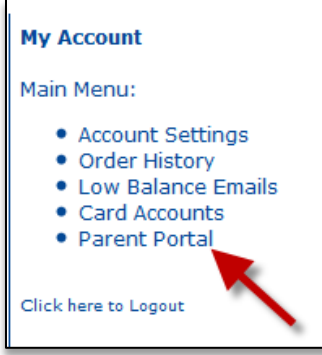

 Wait a moment for a new popup screen to appear. On this screen you will be able to view all of your Registrations with a balance

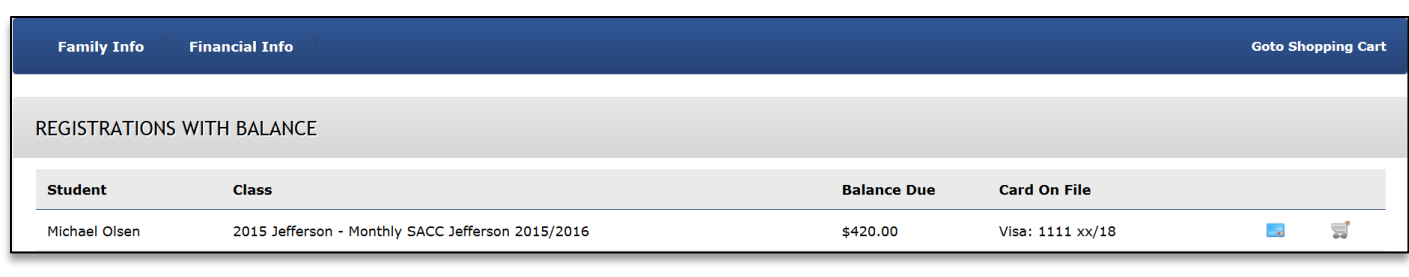

- Here you can add balance(s) to your shopping cart by selecting the Shopping Cart icon next to the corresponding Registration
- Once the Shopping Cart is selected, a popup message will appear with the option to pay your past due, total due, or "other" amount. Select one of the three options.

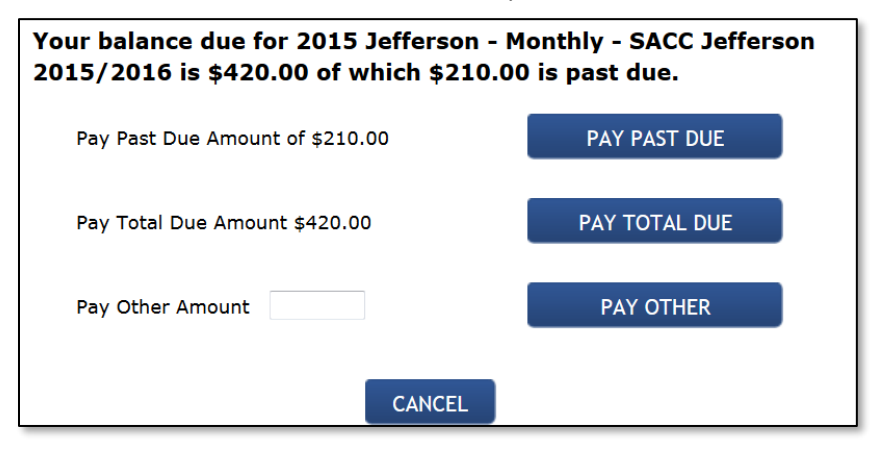

**\*Note**: If you would like to pay money towards a future invoice, you may type the amount you would like to pay in the **Pay Other Amount** box and then select the "Pay Other" button. The extra money will be added to your account and automatically applied towards future weeks.

- After clicking one of the three options, you will receive a message informing you that the balance has been added to your shopping cart; select **OK**
- Once you have added all of the balances you wish to pay for, select **Go to Shopping Cart** at the top of the parent portal screen

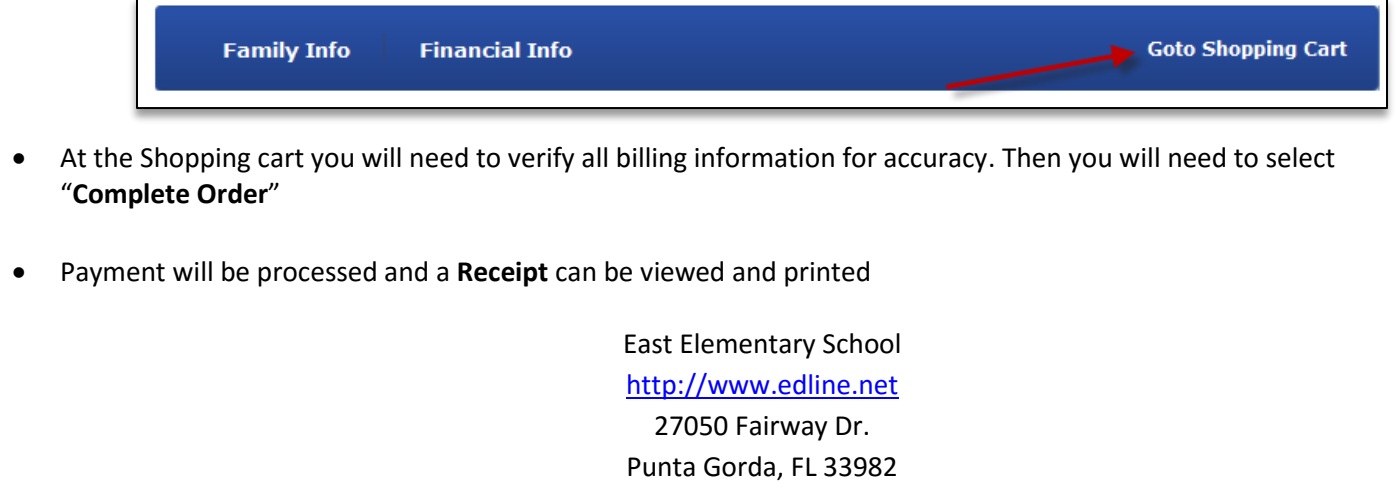

941-575-5475